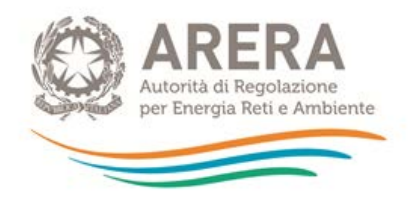

## Manuale d'uso

# **Raccolta dati bonus elettrico - Venditori**

Comunicazione dati dell'anno 2017 (gennaio-dicembre)

29 ottobre 2018

Le imprese di vendita (o loro aventi causa) con più di 50.000 clienti finali serviti in bassa tensione che abbiano svolto attività di vendita di energia elettrica a clienti finali nell'anno 2017 sono tenute a compilare la raccolta dati Bonus Elettrico Venditori come previsto dall'articolo 10 dell' Allegato A alla delibera dell'Autorità 26 settembre 2013 [402/2013/R/com](http://www.autorita.energia.it/it/docs/13/402-13.htm) (TIBEG) e smi.

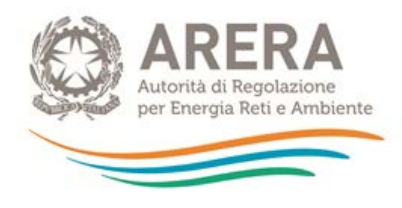

# <span id="page-1-0"></span>**INDICE**

<span id="page-1-1"></span>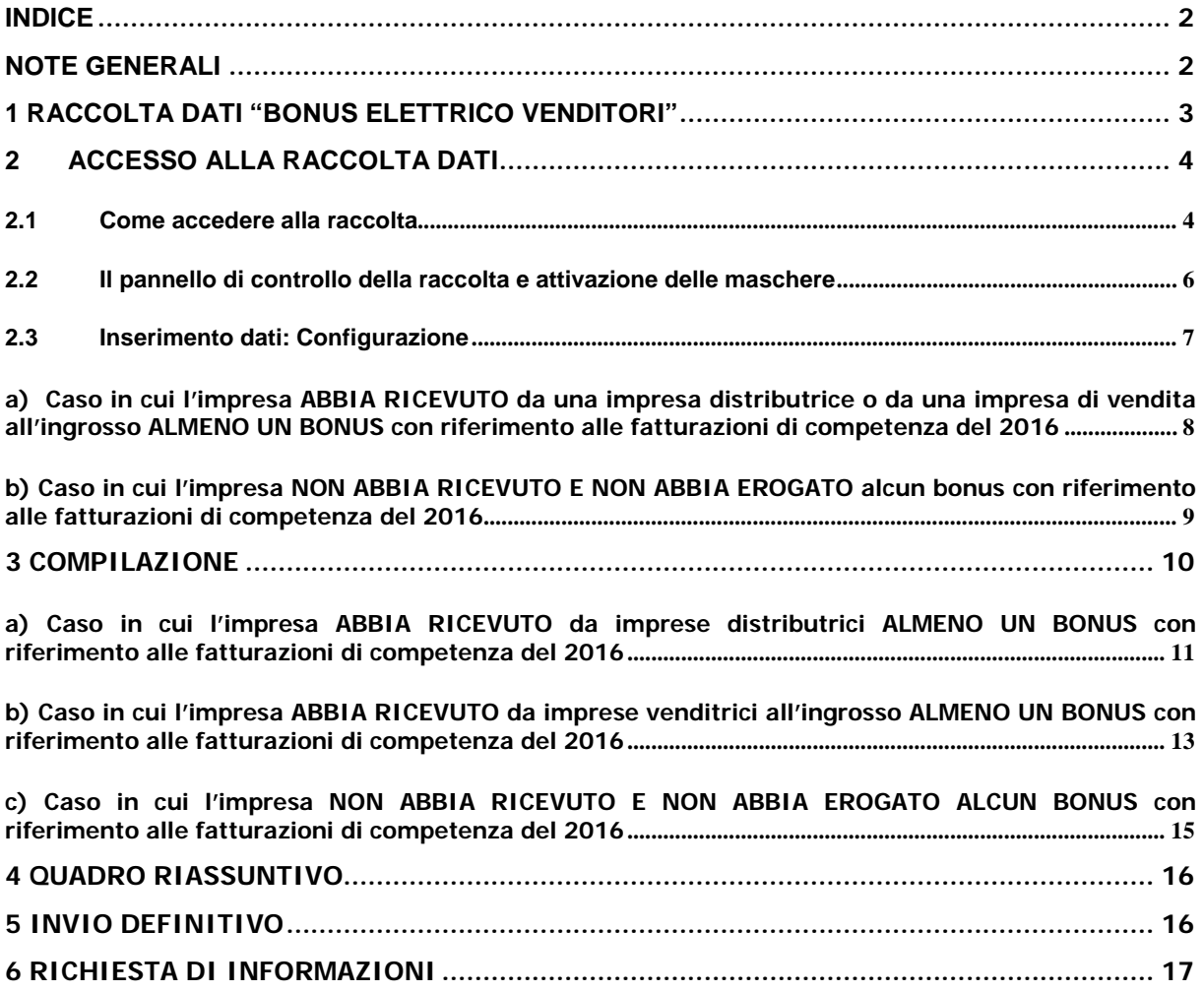

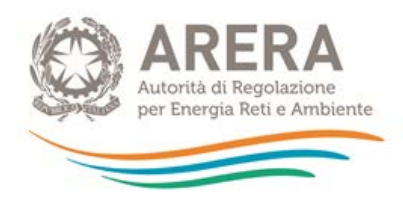

### <span id="page-2-0"></span>**1 Raccolta dati "Bonus elettrico venditori"**

Ai sensi dell'articolo 10 dell' Allegato A alla delibera dell'Autorità 26 settembre 2013 [402/2013/R/com](http://www.autorita.energia.it/it/docs/13/402-13.htm) (TIBEG) le imprese di vendita di energia elettrica con più di 50.000 clienti finali devono comunicare l'ammontare delle compensazioni complessivamente **ricevute** da ciascuna impresa distributrice (o da imprese venditrici all'ingrosso di energia elettrica) e l'ammontare delle compensazioni complessivamente **trasferite** ai clienti finali (specificando la tipologia di disagio economico o fisico) con riferimento alle fatturazioni di ciascun anno solare.

Gli importi da comunicare, si riferiscono alle quote di bonus ricevute ed erogate nelle fatture che contengono le quote relative al servizio di trasporto di competenza dell'anno 2017, indipendentemente dalla data di fatturazione delle medesime.

La raccolta dati è strutturata in due sezioni:

- **sezione "Imprese distributrici"** nella quale l'impresa di vendita indica gli ammontari di bonus ricevuti direttamente dalle imprese distributrici (ed i corrispondenti importi trasferiti ai clienti finali);
- **sezione "Imprese Venditrici all'ingrosso"** nella quale l'impresa di vendita indica gli ammontari di bonus ricevuti da imprese di vendita all'ingrosso (ed i corrispondenti importi trasferiti ai clienti finali).

L'impresa di vendita può aver ricevuto infatti ammontari di bonus direttamente da imprese distributrici di energia elettrica o da imprese venditrici all'ingrosso di energia elettrica (se ha dato mandato a quest'ultime per la gestione del contratto di trasporto e dispacciamento).

**CASI PARTICOLARI:** Qualora l'impresa di vendita abbia ricevuto ammontari di bonus solamente da imprese distributrici, o solamente da imprese venditrici all'ingrosso, compila la sezione relativa ai dati da comunicare e sceglie la "configurazione vuota" nell'altra.

Nel caso in cui il venditore non abbia ricevuto ammontari di bonus e non abbia trasferito alcuna quota di bonus a clienti finali domestici sceglierà la "configurazione vuota" in entrambe le sezioni.

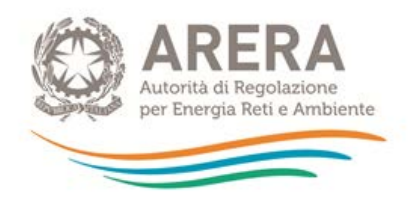

<span id="page-3-0"></span>**ATTENZIONE:** è sempre necessario configurare e compilare entrambe le sezioni per poter procedere al'invio definitivo.

## **2 Accesso alla raccolta dati**

Alla raccolta dati possono accedere il rappresentante legale dell'impresa distributrice interessata e le persone da lui eventualmente delegate al caricamento dei dati.

Per delegare personale della propria azienda al caricamento dei dati è necessario che il rappresentante legale utilizzi la funzionalità "Gestione utenze" dell'Anagrafica Operatori<sup>[1](#page-3-2)</sup>.

#### **ATTENZIONE**

Qualora, nell'anno 2017 o successivamente, l'impresa sia subentrata nella responsabilità dell'attività di vendita precedentemente in capo ad altre imprese è tenuta a specificare, nel campo note disponibile nella sezione "compilazione", se i dati dichiarati si riferiscono anche ai punti di prelievo interessati da tali variazioni. In tal caso l'impresa dovrà indicare la ragione sociale e la partita IVA delle imprese rispetto alle quali è subentrata e per le quali sta fornendo i dati. Dovrà specificare inoltre se i dati forniti con riferimento ai bonus ricevuti/erogati dalle imprese alle quali è subentrata riguardano l'intero anno o una porzione dell'anno 2017.

#### <span id="page-3-1"></span>**2.1Come accedere alla raccolta**

Per accedere alla raccolta *Bonus Elettrico Venditori* è necessario autenticarsi inserendo i propri dati di nell'apposita sezione del sito: [https://www.autorita.energia.it/raccolte-dati.](https://www.autorita.energia.it/raccolte-dati)

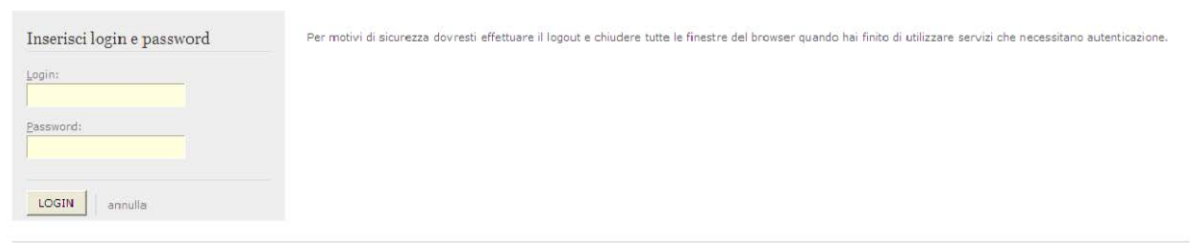

**Figura 0.1 – Pagina di accesso alla raccolta**

<span id="page-3-3"></span><span id="page-3-2"></span> <sup>1</sup> http://www.arera.it/it/anagrafica.htm

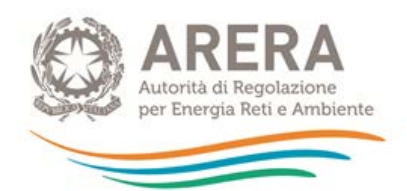

Dopo aver effettuato l'autenticazione (**[Figura 0.1](#page-3-3)**), si accede all'*Indice delle raccolte*, per cui l'utente è abilitato: tra queste, se abilitato<sup>[2](#page-4-1)</sup>, troverà anche la raccolta dati *Bonus Elettrico Venditori*.

Selezionando il link relativo alla raccolta in questione, si accede alla pagina dello *Storico edizioni raccolta dati Bonus Elettrico Venditori* (**[Figura 0.2](#page-4-0)**).

In questa pagina si trovano le seguenti informazioni:

- l'edizione della raccolta ed il suo riferimento;
- il periodo di svolgimento della raccolta;
- lo stato della raccolta (aperta o chiusa);
- lo stato della compilazione (non iniziata, parziale o completa);
- le informazioni riguardanti l'invio definivo (non effettuato o effettuato):

Il link per accedere alla raccolta è rappresentato dall'icona  $\mathbb{R}$ , se si tratta di una raccolta nuova o di cui è stata effettuata solo la configurazione; oppure dall'icona  $\Box$ , nel caso in cui la raccolta sia stata già configurata e compilata precedentemente ma non sia stata ancora inviata.

Quando lo Stato della raccolta è *aperta*, i dati sono modificabili fino a quando l'utente non effettua l'invio definitivo.

Quando lo Stato della raccolta è *chiusa* i dati non sono modificabili.

Il simbolo indica che i dati non sono più modificabili in quanto è stato effettuato l'invio definitivo.

|                                                          | Indice raccolte | Anagrafica territoriale | Pannello di controllo RACCOLTA |                           |                  |  |  |  |  |  |  |
|----------------------------------------------------------|-----------------|-------------------------|--------------------------------|---------------------------|------------------|--|--|--|--|--|--|
| Storico edizioni raccolta dati Bonus elettrico Venditori |                 |                         |                                |                           |                  |  |  |  |  |  |  |
|                                                          |                 |                         |                                |                           |                  |  |  |  |  |  |  |
|                                                          | Edizione        | Svolgimento raccolta    | <b>Stato</b>                   | <b>Stato compilazione</b> | Invio definitivo |  |  |  |  |  |  |

**Figura 0.2 - Storico della raccolta dati**

<span id="page-4-1"></span><span id="page-4-0"></span> $2^2$  Se non è visibile la raccolta verificare l'abilitazione dell'utente. Per maggiori informazioni http://www.autorita.energia.it/it/anagrafica.htm

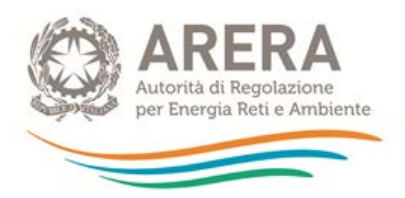

#### <span id="page-5-0"></span>**2.2Il pannello di controllo della raccolta e attivazione delle maschere**

Successivamente all'accesso viene visualizzata la pagina Pannello di controllo (**[Figura 0.3](#page-5-1)**) dove sono presenti le due sezioni in cui è strutturata la raccolta:

- nella prima sezione **"***Imprese distributrici***"** l'impresa di vendita dichiara gli ammontari ricevuti direttamente dalle imprese distributrici di energia elettrica (ed i corrispondenti ammontari di bonus trasferiti ai clienti finali);
- nella seconda sezione **"***Imprese Venditrici all'ingrosso***"** l'impresa di vendita indica gli ammontari di bonus ricevuti da imprese di vendita all'ingrosso (ed i corrispondenti importi trasferiti ai clienti finali).

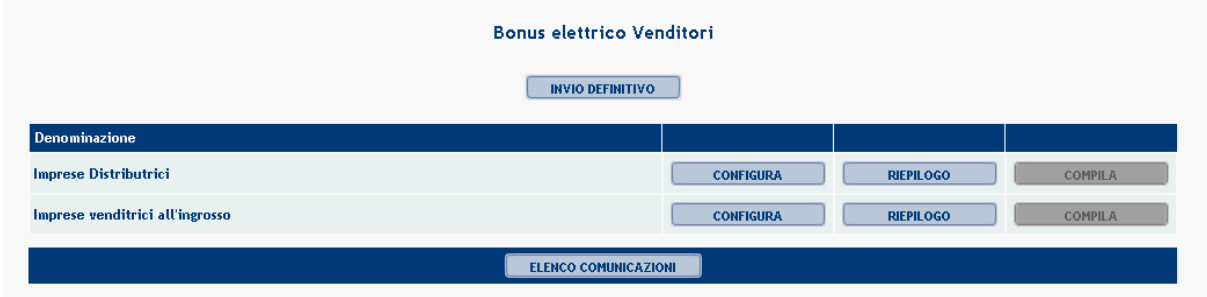

**Figura 0.3 - Pannello di controllo della raccolta**

<span id="page-5-1"></span>La compilazione delle maschere è possibile (viene cioè abilitata dal sistema) solo dopo aver effettuato la configurazione che serve ad attivare le schede delle sezioni per cui si intendono fornire i dati. La configurazione deve quindi essere effettuata prima di qualunque altra operazione.

**ATTENZIONE**: è necessario configurare entrambe le sezioni per poter procedere con l'invio definitivo.

Nel pannello di controllo, è presente il bottone INDICE RACCOLTE per poter tornare all'indice (rettangolo verde, **[Figura 0.2](#page-4-0)**).

Da qualunque punto è sempre possibile tornare a questa pagina cliccando il bottone in alto a destra PANNELLO DI CONTROLLO RACCOLTA (rettangolo viola, **[Figura 0.2](#page-4-0)**).

Nel pannello di controllo, per ciascuna sezione da compilare ("*Imprese distributrici" e "Imprese Venditrici all'ingrosso"*)*,* sono presenti i seguenti bottoni:

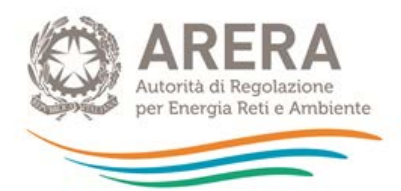

- **CONFIGURA:** che permette di configurare la raccolta;
- **RIEPILOGO:** che permette di visualizzare il riepilogo della configurazione effettuata;
- **COMPILA:** che permette di compilare le maschere presenti, in base alla configurazione effettuata.

I bottoni cambieranno aspetto in base allo stato di configurazione/compilazione.

Il tasto di configurazione, in un primo momento azzurro spento, diviene di un azzurro più acceso quando viene salvata almeno una configurazione.

Il tasto di compilazione, invece, in principio è disabilitato (grigio) e diviene attivo (azzurro spento) quando viene effettuata almeno una configurazione; diventa infine azzurro acceso quando tutte le maschere associate alla configurazione sono state compilate.

#### <span id="page-6-0"></span>**2.3 Inserimento dati: Configurazione**

Si accede alla fase di configurazione premendo il bottone "CONFIGURA", presente nel pannello di controllo. L'utente procederà ad effettuare la configurazione desiderata.

Sul fondo della pagina di configurazione (**[Figura 0.4](#page-6-1)**) sono presenti due bottoni: il bottone "PROSEGUI" serve per confermare le scelte effettuate. Il tasto "ANNULLA", invece, ha qui la funzione di cancellare la configurazione in atto e di ripristinare l'ultima configurazione salvata.

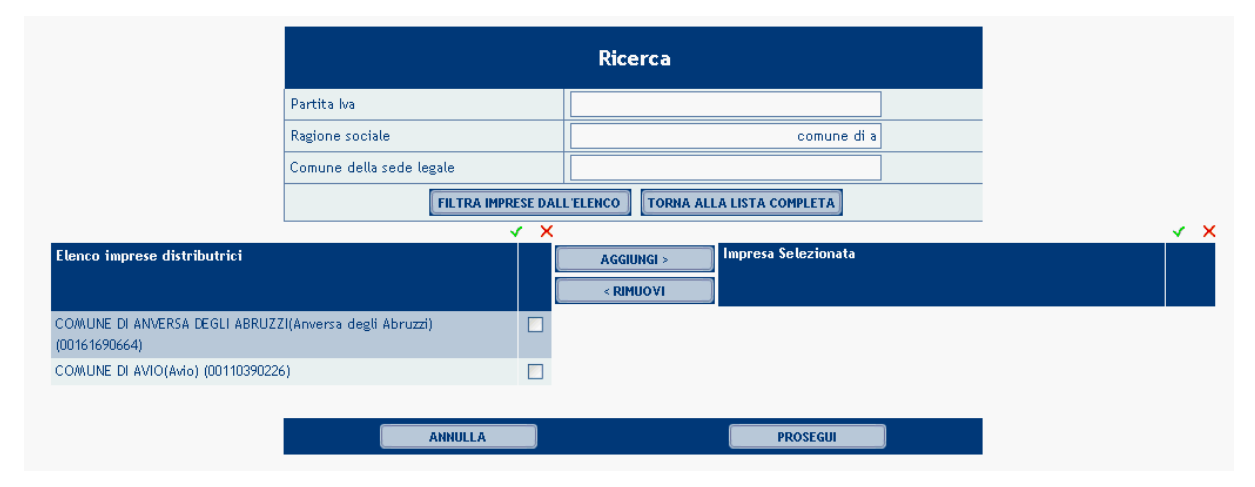

<span id="page-6-1"></span>**Figura 0.4 – Selezione aziende e bottoni ANNULLA e PROSEGUI della sezione configurazione**

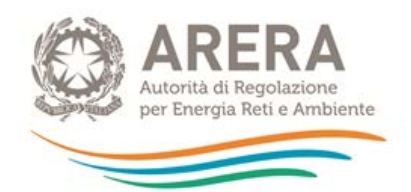

L'impresa dovrà configurare e compilare entrambe le sezioni *"Imprese distributrici*" e "*Imprese venditrici all'ingrosso*".

Per ciascuna delle due sezioni si possono selezionare imprese e dichiarare gli importi ricevuti (ed i corrispondenti ammontari di bonus trasferiti ai clienti finali) oppure dichiarare una "configurazione vuota" (nel caso in cui non si siano ricevuti né trasferiti ammontari di bonus).

### <span id="page-7-0"></span>**a) Caso in cui l'impresa ABBIA RICEVUTO da una impresa distributrice o da una impresa di vendita all'ingrosso ALMENO UN BONUS con riferimento alle fatturazioni di competenza del 2016**

Nell'apposita sezione si selezioneranno le imprese distributrici/le imprese venditrici all'ingrosso dalle quali sono state ricevute compensazioni con riferimento alle fatturazioni di competenza dell'anno 2017, come illustrato di seguito:

• all'interno della tabella *Elenco Imprese*, contenente l'elenco completo delle imprese distributrici/imprese venditrici all'ingrosso di energia elettrica iscritte all'anagrafica dell'Autorità, selezionare tutte le imprese che si intende inserire nella raccolta e cliccare il tasto **Aggiungi** (**[Figura 0.4](#page-6-1)**).

**ATTENZIONE**: qualora l'impresa oltre che effettuare il servizio di vendita eroghi direttamente anche il servizio di distribuzione a clienti agevolati, selezionerà se stessa all'interno dell'Elenco Imprese Distributrici.

- nella tabella *Impresa Selezionata*, si visualizzano tutte le imprese scelte e aggiunte di volta in volta; è possibile rimuovere da questo elenco le imprese che si vogliono eliminare dall'elenco: basterà selezionarle e premere il tasto **Rimuovi** (**[Figura 0.4](#page-6-1)**);
- in testa ad entrambe le tabelle vi sono le icone  $\bullet$  e  $\bullet$  con cui è possibile, rispettivamente, selezionare e deselezionare tutte le imprese distributrici presenti nella tabella corrispondente (**[Figura 0.4](#page-6-1)**);
- la Tabella *Ricerca* (**[Figura 0.4](#page-6-1)**), in alto nella pagina, consente di effettuare ricerche veloci delle imprese presenti in elenco attraverso appositi filtri (Partita Iva, Ragione Sociale, Comune della sede legale): inserire uno o più filtri e cliccare il tasto **Filtra**

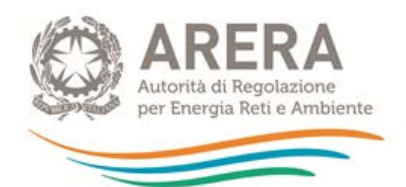

**imprese dall'elenco**; dopodiché, basterà cliccare su **Torna alla lista completa** per visualizzare nuovamente l'elenco completo;

• Scelta una configurazione, il sistema riporta alla pagina di riepilogo (**[Figura 0.5](#page-8-1)**) della configurazione; è sempre possibile modificarla cliccando sul PANNELLO DI CONTROLLO RACCOLTA e successivamente sul pulsante CONFIGURA oppure cliccando sul pulsante CONFIGURAZIONE.

Se la configurazione scelta è corretta si procede alla compilazione attraverso il pulsante VAI A COMPILAZIONE.

compariràuna nuova pagina, quindi cliccare sull'icona **per continuare**.

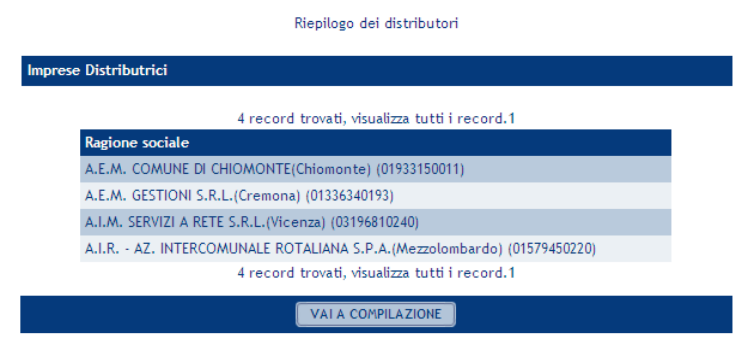

**Figura 0.5 - Tabella di riepilogo**

#### <span id="page-8-1"></span><span id="page-8-0"></span>**b) Caso in cui l'impresa NON ABBIA RICEVUTO E NON ABBIA EROGATO alcun bonus con riferimento alle fatturazioni di competenza del 2017**

Se non è necessario selezionare imprese dall'elenco, poiché non si è ricevuto alcun ammontare e si vuole effettuare una configurazione vuota, procedere nel seguente modo:

- cliccare sulla freccia blu di *Configurazione*, per accedere alla configurazione e, senza selezionare alcuna impresa dall'elenco, cliccare il tasto **Prosegui** in fondo alla pagina;
- comparirà la frase: *"Riepilogo dei distributori/delle Imprese Veditrici all'ingrosso. Si è scelto di configurare nessuna impresa distributrice/impresa venditrice all'ingrosso, andare nella maschera di compilazione per la dichiarazione*"; cliccare su **Vai alla Compilazione** per procedere (**[Figura 0.6](#page-9-1)**).
- compariràuna nuova pagina, quindi cliccare sull'icona **butter continuare**.

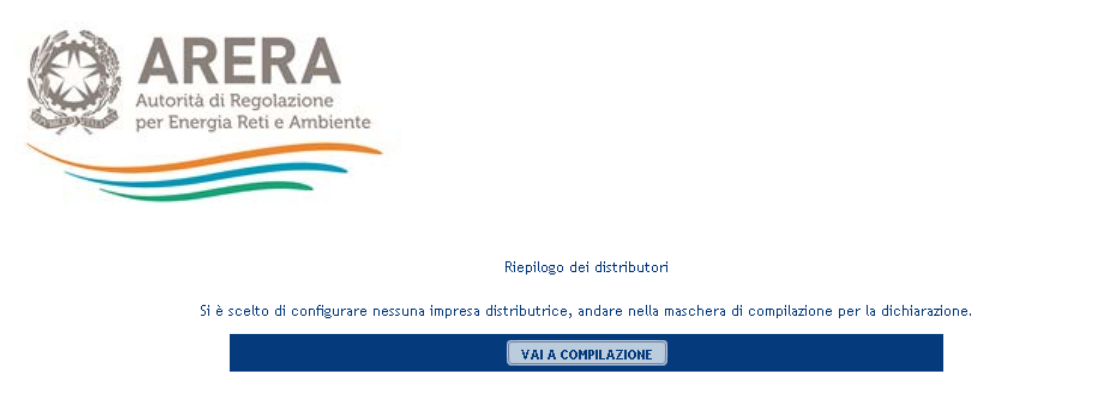

**Figura 0.6 - Tabella di riepilogo configurazione vuota**

### <span id="page-9-1"></span><span id="page-9-0"></span>3 COMPILAZIONE

Nella pagina di riepilogo della configurazione o dal pannello di controllo selezionando il bottone "COMPILA" (**[Figura 0.3](#page-5-1)**) Il sistema, per ciascuna sezione, propone una maschera da compilare in base alle informazioni fornite nella sezione configurazione.

Il pulsante **indica che la maschera è già stata compilata (i dati, comunque, possono** 

essere ancora modificati). Il pulsante indica che la maschera è ancora da compilare.

| Maschere da compilare |  |
|-----------------------|--|
| Imprese distributrici |  |
|                       |  |

**Figura 0.1 - Elenco delle maschere da compilare**

<span id="page-9-2"></span>Nella tabella da compilare, in fondo alla pagina, inoltre, è presente una banda blu che contiene 4 pulsanti:

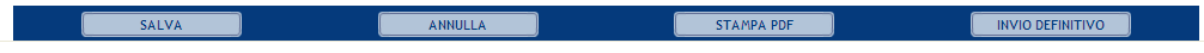

SALVA: permette il salvataggio dei dati imputati. Attenzione: i dati non vengono salvati in automatico, bisogna sempre darne esplicita conferma attraverso il bottone SALVA.

ANNULLA: permette di tornare alla schermata precedente quindi all'elenco delle maschere da compilare [\(Figura 0.7\)](#page-9-2).

STAMPA PDF: genera il pdf della maschera della specifica sezione in cui ci si trova; INVIO DEFINITIVO: porta alla sezione "Invio definitivo".

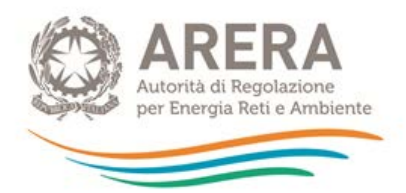

<span id="page-10-0"></span>**a) Caso in cui l'impresa ABBIA RICEVUTO da imprese distributrici ALMENO UN BONUS con riferimento alle fatturazioni di competenza del 2017**

Nella prima colonna della tabella da compilare sono riportate, riga per riga, tutte le imprese distributrici selezionate in fase di configurazione e in corrispondenza delle quali si inseriranno i dati.

Per compilare la tabella:

- nella colonna *Ammontare Bonus ricevuto dal distributore* inserire riga per riga, in corrispondenza di ciascuna impresa di distribuzione, l'ammontare di bonus ricevuto da ciascuna impresa con riferimento alle fatturazioni di competenza del 2016, distinguendo gli importi ricevuti per disagio economico nella colonna "A", e per disagio fisico nella colonna "B" **[\(Figura 0.8\)](#page-10-1)**.
- nella colonna *Ammontare Bonus trasferito ai clienti finali* inserire riga per riga, in corrispondenza di ciascuna impresa di distribuzione, l'ammontare di bonus erogato ai clienti finali con riferimento alle fatturazioni di competenza del 2016, distinguendo gli importi erogati per disagio economico nella colonna "C", e per disagio fisico nella colonna "D" (**[Figura 0.8](#page-10-1)**).

<span id="page-10-1"></span>

| <b>IMPRESE DISTRIBUTRICI - ANNO 2011</b>  |                                                                              |                              |                                                                                  |                              |                                      |       |                                   |  |  |  |  |  |
|-------------------------------------------|------------------------------------------------------------------------------|------------------------------|----------------------------------------------------------------------------------|------------------------------|--------------------------------------|-------|-----------------------------------|--|--|--|--|--|
|                                           | <b>AMMONTARE BONUS RICEVUTO DAL</b><br><b>DISTRIBUTORE</b><br>Valori in euro |                              | 2011<br>AMMONTARE BONUS TRASFERITO AI<br><b>CLIENTI FINALI</b><br>Valori in euro |                              | <b>SCOSTAMENTI</b><br>Valori in euro |       |                                   |  |  |  |  |  |
| <b>IMPRESA DI</b><br><b>DISTRIBUZIONE</b> | <b>DISAGIO</b><br><b>ECONOMICO</b><br>"A"                                    | <b>DISAGIO FISICO</b><br>"в" | <b>DISAGIO</b><br><b>ECONOMICO</b><br>"c"                                        | <b>DISAGIO FISICO</b><br>"D" | "C-A"                                | "D-B" | <b>NOTE</b><br><b>SCOSTAMENTI</b> |  |  |  |  |  |
| Prova bonus<br>(1111111111111             | 0,00                                                                         | 0,00                         | 0,00                                                                             | 0,00                         | 0,00                                 | 0,00  |                                   |  |  |  |  |  |
| Prova SpA<br>(2434443)                    | 0,00                                                                         | 0,00                         | 0,00                                                                             | 0,00                         | 0,00                                 | 0,00  |                                   |  |  |  |  |  |
| PROVA RDEL10<br>(PROVA_RDEL10)            | 0,00                                                                         | 0,00                         | 0,00                                                                             | 0,00                         | 0,00                                 | 0,00  |                                   |  |  |  |  |  |
| Prove_Test<br>(PI_TEST_AVOLA)             | 0,00                                                                         | 0,00                         | 0,00                                                                             | 0,00                         | 0,00                                 | 0,00  |                                   |  |  |  |  |  |
| Totale $\in$                              | 0,00                                                                         | 0,00                         | 0,00                                                                             | 0,00                         | 0,00                                 | 0,00  |                                   |  |  |  |  |  |
| Note aggiuntive                           |                                                                              |                              |                                                                                  |                              |                                      |       |                                   |  |  |  |  |  |

**Figura 0.2 – Tabella imprese distributrici**

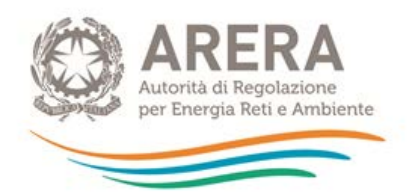

**ATTENZIONE:** non è possibile inserire valori pari o inferiori a zero in tutti i campi, almeno un campo per riga deve essere diverso da zero. Utilizzare esclusivamente la virgola come separatore delle cifre decimali.

- nella colonna degli scostamenti appariranno in automatico le differenze tra quanto erogato ai clienti finali e quanto ricevuto dalle imprese di distribuzione, distintamente per disagio economico (colonna "C-A") e per disagio fisico (colonna "D-B");
- qualora queste differenze siano diverse da zero, si attiverà automaticamente il campo note della riga stessa: tale campo deve essere compilato obbligatoriamente per procedere nella compilazione;
- nell'ultima riga in basso compariranno automaticamente i totali delle colonne;

**ATTENZIONE:** Qualora, nell'anno 2017 o successivamente, l'impresa sia subentrata nella responsabilità dell'attività di vendita a clienti finali precedentemente in capo ad altre imprese è tenuta a specificare, nel campo note posto sotto alla maschera da compilare, se i dati dichiarati si riferiscono anche ai punti di prelievo interessati da tali variazioni. In tal caso l'impresa dovrà indicare la ragione sociale e la partita IVA delle imprese rispetto alle quali è subentrata e per le quali sta fornendo i dati. Dovrà specificare inoltre se i dati forniti con riferimento ai bonus riguardano l'intero anno o una porzione dell'anno 2017.

• cliccare, in fondo alla pagina, il tasto **Salva** per salvare tutti i dati inseriti al termine della compilazione;

**ATTENZIONE**: i dati inseriti non vengono salvati automaticamente, ma solo cliccando il tasto **Salva**; con l'invio definitivo verranno inoltrati gli **ultimi** dati salvati.

- comparirà una nuova pagina, quindi cliccare sull'icona  $\blacksquare$  per continuare;
- cliccare su **Stampa pdf** se si desidera generare il pdf della maschera contenente i dati definitivi da inoltrare (il pdf conterrà solamente le informazioni fornite nella sezione "Imprese distributrici"; per visualizzare e stampare le informazioni complessivamente fornite in entrambe le sezioni "Imprese distributrici" e "Imprese venditrici all'ingrosso" è necessario cliccare il bottone "QUADRO RIASSUNTIVO";
- cliccare su **Invio Definitivo**.

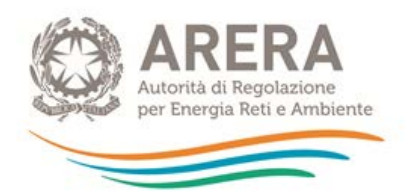

<span id="page-12-0"></span>**b) Caso in cui l'impresa ABBIA RICEVUTO da imprese venditrici all'ingrosso ALMENO UN BONUS con riferimento alle fatturazioni di competenza del 2017**

L'impresa compila la sezione qualora abbia ricevuto ammontari di bonus da imprese venditrici all'ingrosso.

Nella prima colonna della tabella da compilare sono riportate, riga per riga, tutte le imprese venditrici all'ingrosso selezionate in fase di configurazione e in corrispondenza delle quali occorre inserire i dati.

Per compilare la tabella si procederà:

- nella colonna *Impresa Distributrice* selezionare riga per riga, l'impresa distributrice che ha stipulato il contratto di trasporto e dispacciamento con l'impresa venditrice all'ingrosso e che ha pertanto erogato gli ammontari di bonus all'impresa grossista (**[Figura 0.9](#page-13-0)**); nel caso in cui, per una determinata impresa venditrice all'ingrosso, si desideri aggiungere un'impresa distributrice, cliccare sul pulsante "aggiungi" che si trova nell'ultima colonna sulla destra della tabella. Qualora si volesse rimuovere una riga aggiunta sarà sufficiente compilare a zero tutto i valori della riga e "salvare".
- nella colonna Ammontare Bonus ricevuto dall'impresa venditrice all'ingrosso inserire riga per riga, in corrispondenza di ciascuna impresa venditrice all'ingrosso (e di ciascuna impresa distributrice ad essa relativa), l'ammontare di bonus ricevuto da ciascuna di esse con riferimento alle fatturazioni di competenza del 2017, distinguendo gli importi ricevuti per disagio economico nella colonna "A", e per disagio fisico nella colonna "B".
- nella colonna Ammontare Bonus trasferito ai clienti finali inserire riga per riga, in corrispondenza di ciascuna impresa venditrice all'ingrosso (e di ciascuna impresa distributrice ad essa relativa), l'ammontare di bonus erogato ai clienti finali con riferimento alle fatturazioni di competenza del 2017, distinguendo gli importi erogati per disagio economico nella colonna "C", e per disagio fisico nella colonna "D".

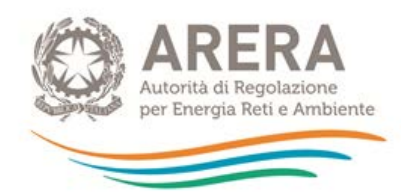

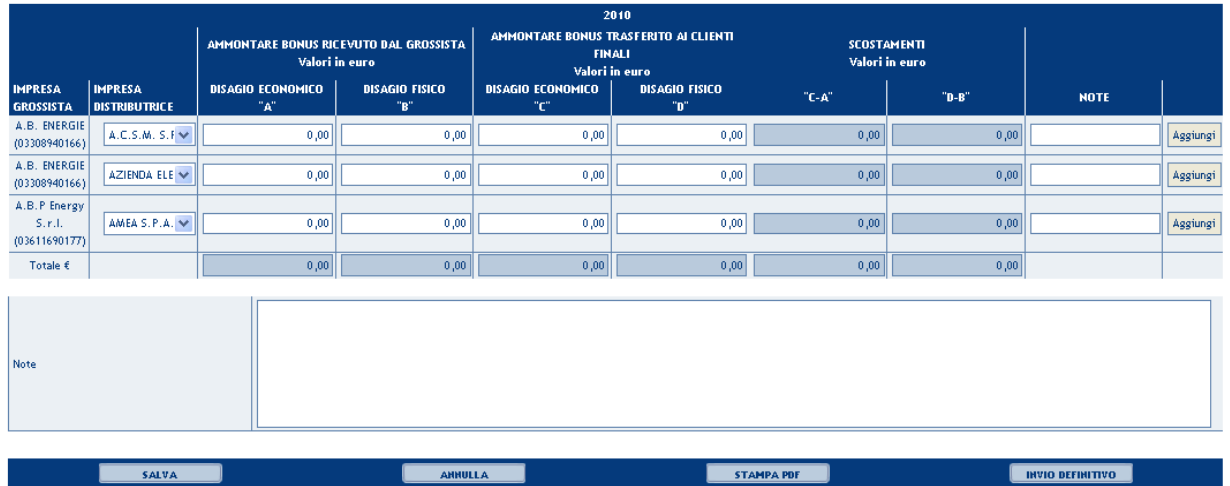

**Figura 0.3 - Tabella imprese venditrici all'ingrosso**

<span id="page-13-0"></span>**ATTENZIONE:** non è possibile inserire valori pari o inferiori a zero in tutti i campi, almeno un campo per riga deve essere diverso da zero. Utilizzare esclusivamente la virgola come separatore delle cifre decimali.

- nella colonna degli *scostamenti* appariranno automaticamente le differenze tra quanto erogato ai clienti finali e quanto ricevuto, distintamente per disagio economico (colonna  $\mathscr{C}$  - A") e per disagio fisico (colonna  $\mathscr{D}$  - B"); qualora queste differenze siano diverse da zero, si attiverà automaticamente il campo note della riga stessa: tale campo deve essere compilato obbligatoriamente per procedere nella compilazione;
- nell'ultima riga in basso compariranno automaticamente i totali delle colonne;

**ATTENZIONE:** Qualora, nell'anno 2017 o successivamente, l'impresa sia subentrata nella responsabilità dell'attività di vendita a clienti finali precedentemente in capo ad altre imprese è tenuta a specificare, nel campo note posto sotto alla maschera da compilare, se i dati dichiarati si riferiscono anche ai punti di prelievo interessati da tali variazioni. In tal caso l'impresa dovrà indicare la ragione sociale e la partita IVA delle imprese rispetto alle quali è subentrata e per le quali sta fornendo i dati. Dovrà specificare inoltre se i dati forniti con riferimento ai bonus riguardano l'intero anno o una porzione dell'anno 2016.

- cliccare, in fondo alla pagina, il tasto **Salva** per salvare tutti i dati inseriti al termine della compilazione;
- comparirà una nuova pagina, quindi cliccare sull'icona  $\blacksquare$  per continuare:
- cliccare su **Stampa pdf** se si desidera generare il pdf della maschera contenente i dati definitivi da inoltrare (il pdf conterrà solamente le informazioni fornite nella

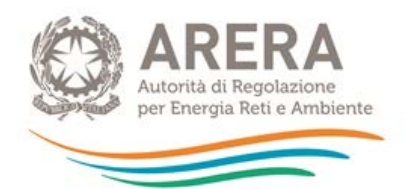

sezione "Imprese venditrici all'ingrosso"; per visualizzare e stampare le informazioni complessivamente fornite in entrambe le sezioni "Imprese distributrici" e "Imprese venditrici all'ingrosso" è necessario cliccare il bottone "QUADRO RIASSUNTIVO";

• cliccare su **Invio Definitivo**.

**ATTENZIONE**: i dati inseriti non vengono salvati automaticamente, ma solo cliccando il tasto **Salva**; con l'invio definitivo verranno inoltrati gli **ultimi** dati salvati.

<span id="page-14-0"></span>**c) Caso in cui l'impresa NON ABBIA RICEVUTO E NON ABBIA EROGATO ALCUN BONUS con riferimento alle fatturazioni di competenza del 2017**

- in ciascuna delle due sezioni (imprese distributrici e imprese venditrici all'ingrosso) selezionare il quadratino accanto alla dicitura: "L'impresa dichiara, con riferimento alla fatturazione di competenza 2017, di non aver ricevuto da nessuna impresa distributrice/impresa venditrice all'ingrosso compensazioni di cui alla deliberazione ARG/elt 117/08 (bonus elettrico)";
- se necessario, inserire delle note nel campo apposito e cliccare il tasto **Salva**;

**ATTENZIONE:** Qualora, nell'anno 2017 o successivamente, l'impresa sia subentrata nella responsabilità dell'attività di vendita a clienti finali precedentemente in capo ad altre imprese è tenuta a specificare, nel campo note disponibile nella sezione "compilazione", se i dati dichiarati si riferiscono anche ai punti di prelievo interessati da tali variazioni. In tal caso l'impresa dovrà indicare la ragione sociale e la partita IVA delle imprese rispetto alle quali è subentrata e per le quali sta fornendo i dati. Dovrà specificare inoltre se i dati forniti con riferimento ai bonus riguardano l'intero anno o una porzione dell'anno 2017.

- comparirà una nuova pagina, quindi cliccare sull'icona  $\Box$  per continuare;
- cliccare su **Stampa pdf** se si desidera generare il pdf della maschera contenente i dati definitivi da inoltrare (il pdf conterrà solamente le informazioni fornite nella specifica sezione in cui ci si trova; per visualizzare e stampare le informazioni complessivamente fornite in entrambe le sezioni "Imprese distributrici" e "Imprese venditrici all'ingrosso" è necessario cliccare il bottone "QUADRO RIASSUNTIVO";
- cliccare su **Invio Definitivo**.

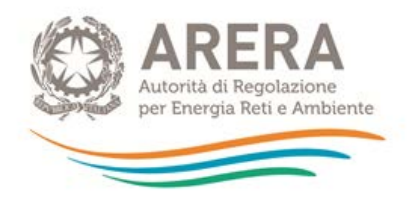

### <span id="page-15-0"></span>4 QUADRO RIASSUNTIVO

Il bottone "Quadro Riassuntivo" (**[Figura 0.10](#page-15-2)**) presente in entrambe le sezioni (imprese distributrici e imprese venditrici all'ingrosso), sia nel riepilogo che nella maschera di compilazione, permette di visualizzare i dati complessivamente inseriti nelle maschere.

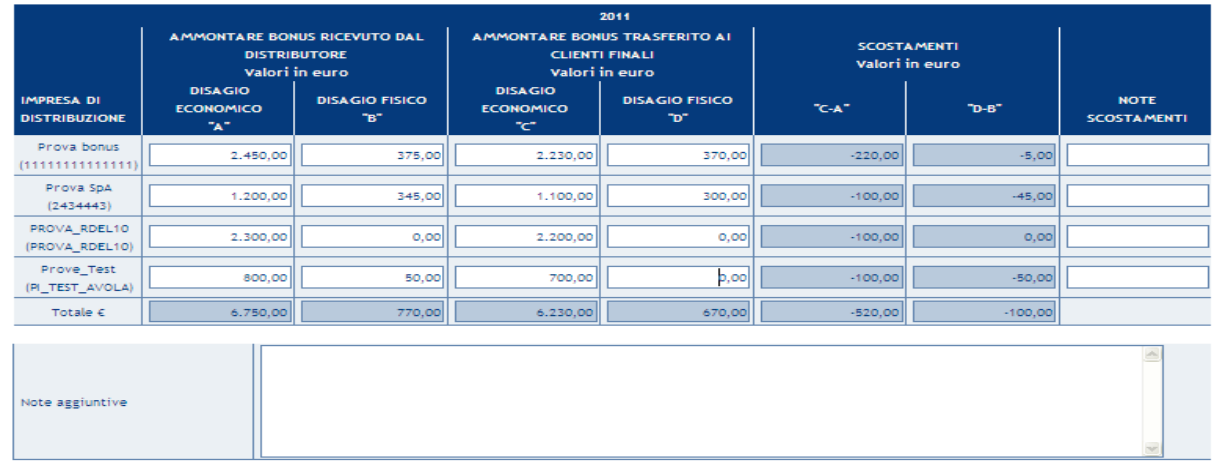

Note per la compilazione

<span id="page-15-2"></span>"Ai sensi del comma 7.4.2 dell'Allegato A della deliberazione dell'Autorità 6 agosto 2008, ARG/elt 117/08 (bonus elettrico) l'impresa di vendita dichiara l'amr ontare delle compensazioni complessivamente ricevute da ciascuna impresa distributrice e l'ammontare delle compensazioni complessivamente trasferite ai clienti finali, con riferimento

**Figura 0.1 – Quadro riassuntivo**

# <span id="page-15-1"></span>5 INVIO DEFINITIVO

Si può accedere a questa sezione in più modi:

- dal pannello di controllo della raccolta tramite il bottone INVIO DEFINITIVO
- dalle maschere attraverso il bottone INVIO DEFINITIVO.

In tutti i casi, se la compilazione della raccolta non è stata completata in tutte le sue sezioni il sistema non permette l'invio definitivo dei dati e mostra un messaggio che avvisa l'utente dell'impossibilità di effettuare tale operazione. Se invece la compilazione della raccolta è completa, il sistema chiede conferma per l'effettuazione dell'invio o se si desidera annullare e tornare alla compilazione.

Confermando l'invio definitivo non potrai più modificare i dati inseriti. Vuoi procedere?

**CONFERMA INVIO** 

**ANNULLA INVIO** 

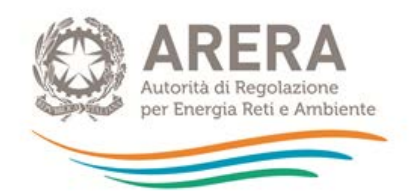

A invio definitivo avvenuto, il sistema spedisce una mail al rappresentante legale e agli utenti delegati, con in allegato l'attestato della avvenuta ricezione dei dati da parte del sistema. La mail contiene anche un link dove è possibile verificare e stampare in formato pdf i dati inviati.

### <span id="page-16-0"></span>6 RICHIESTA DI INFORMAZIONI

Per eventuali segnalazioni di malfunzionamento, richieste di informazioni e chiarimenti è possibile contattare il numero verde:

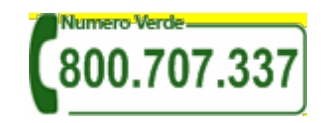

attivo dal lunedì al venerdì dalle 9.00 alle 13.00 e dalle 14.00 alle 18.00. In alternativa utilizzare l'indirizzo di posta elettronica: [infoanagrafica@arera.it](mailto:infoanagrafica@arera.it)

Sia nella segnalazione scritta, sia in quella telefonica, sarà necessario indicare nome, cognome, numero di telefono diretto della persona da contattare in merito alla segnalazione stessa ed inoltre denominazione e codice operatore (ID) dell' impresa di appartenenza. Le richieste inviate attraverso canali diversi da quelli indicati e/o privi dei riferimenti indicati necessari per l'esame delle problematiche non verranno processate.